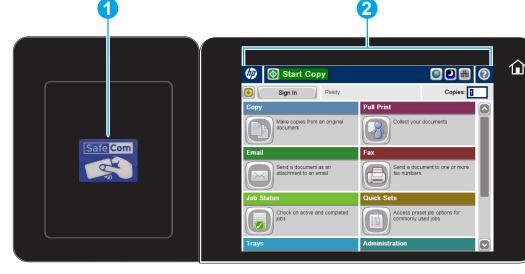

# Multifunction Device Display Overview

- 1 Card reader integration pocket present card for authentication
- Color touchscreen graphical display
- $oldsymbol{3}$  Home button  $oldsymbol{\omega}$  returns the display to home screen

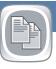

# Copy

Make copies from an original document.

Place the original document face-up in the document feeder, or face-down on the upper left corner of the glass.

- To customize settings, touch Copy and then touch the individual options. Touch More Options to set other options.
- 2. Touch Start 🚳 .
- 3. To return to the Home screen, touch the Home 6 button in the upper left corner of the screen.

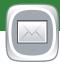

## E-mail

Send a document as an attachment to an e-mail.

- Swipe your Merck batch across the card reader
- Place the original document face-up in the document feeder, or
- face-down on the upper left corner of the glass.
- 3. Touch **E-mail** button
- From text box and To text box are prefilled with your e-nail address.
- Touch the **Subject**: text box to open the keyboard. Type the text.
- 6. Touch **More Options** to set other options.
- 7. Touch Start 🚳 .
- 3. To return to the Home screen, touch the Home **a** button in the upper left corner of the screen.

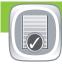

## Job Status

Check on active and completed jobs.

- To view all current jobs, touch Job Status . The active tab displays all current Jobs/Users/Status information.
- 2. To view a specific jo, touch the job name and touch **Details**.
- 3. To cancel a specific jo , touch the job name and touch **Cancel**
- 4. To view completed jobs, touch the **Job Log** tab.
- To view a specific ompleted job, touch the job name and touch Details.
- 6. For a copy of the Job Log, touch **Print Log**.
- 7. To return to the Home screen, touch the Home do button in the upper left corner of the screen.

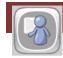

# **Pull Print**

Retrieve your Print Jobs.

- 1. Swipe your Merck badge across the card reader
- Touch **Pull Print** button.
- 3. Select document to print or print all documents
- 4. To return to the Home screen, touch the Home in the upper left corner of the screen.

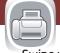

#### Fax

Send a document to one or more fax numbers.

- 1. Swipe your Merck batch across the card reader
- Place the original document face-up in the document feeder, or
- 2. face-down on the upper left corner of the glass.
- 3. Touch **Fax** 🖫
- Use any of the following methods to select a fax number:
- Touch the Fax Number fie d to open the keypad and manually enter a fax number. Set default product behavior for most features.
- Touch the address book button to select a fax number.
- Select a speed dial number.
- 5. Touch **More Options** to set other options.
- 6. Touch Start 1.
- 7. To return to the Home screen, touch the Home a in the upper left corner of the screen.

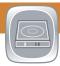

# **Ouick Sets**

Access preset job options for commonly used jobs

- 1. Place the original document face-up in the document feeder, or face-down on the upper left corner of the glass.
- 2. Touch Quick Sets
- Save to Home Folder stores your document in your Home folder.
- 4. To authenticate enter your windows credentials. Touch **OK**. Touch **Start (a)**.
- 5. To return to the Home screen, touch the Home button in the upper left corner of the screen 6.

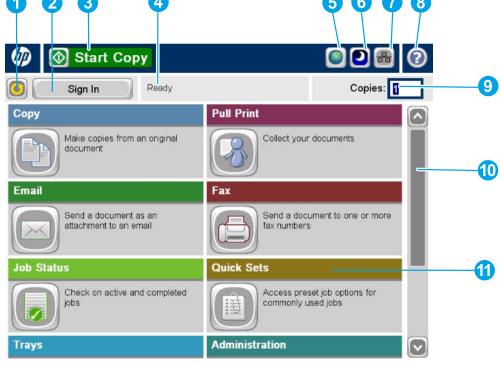

- 1 Touch this button to clear any changes and return to the default settings.
- 2 Touch this button to sign in for access to secured features.
- **3** Touch the Start button to start a copy job.
- 4 Product status and display if user is signed in
- 5 Touch this button to change the control-panel language.
- Touch this button to put the product into Sleep mode.
- Touch this button to display the network address for the product.
- 8 Touch this button for assistance on any screen.
- Touch this field to change the number of copies.
- Touch the up or down arrows on the scroll bar to see the list of available features.
- Open product functions with these buttons.

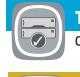

# Trays

Check the status of the trays

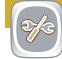

## **Device Maintenance**

Maintenance used by service personal

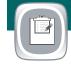

# Administration

Manage the product.

**Administration** (1) used by service personnel

© 2016 Copyright Hewlett Packard Inc.